# On line boat booking

There is an on line facility to reserve boats. Members are encouraged to do this and also to check if boats have been reserved before taking them out.

#### Where to find it

Log on to the booking site at <a href="http://www.bookingsystem.com/cgibin/live/bscp/html/LogIn.html">http://www.bookingsystem.com/cgibin/live/bscp/html/LogIn.html</a>

## How to log In

Organization ID: MIRC

Member ID: 016 Password: booking1

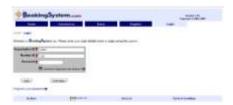

#### Main Menu

From this screen you can book a boat, trailer, room, launch or view what bookings have been made.

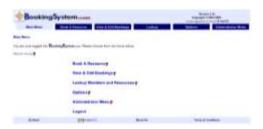

# Making a booking

Enter the 'Book a Resource' page and use the drop down boxes to find the equipment you would like to book.

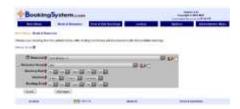

Please be aware that some equipment has restrictions to use and this will be specified on the equipment

You do not have to select a 'Resource Group' this will be done automatically when you select the equipment.

Select the time and date for the booking and the duration. (Maximum of 2 hours on most occasions) Please enter YOUR NAME(s) in the comments box for the booking so members can see who has made the booking

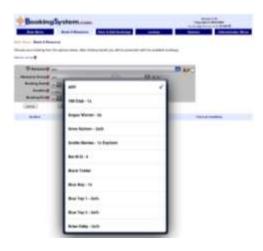

### Viewing bookings

Enter the 'View and Edit bookings' page from the Main Menu and use the drop down boxes to find the date for which you would like to view.

You can select types of equipment or a specific day to view all bookings.

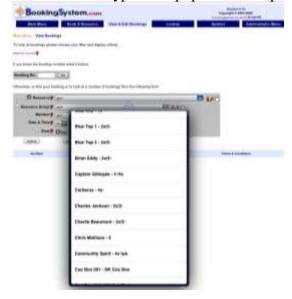

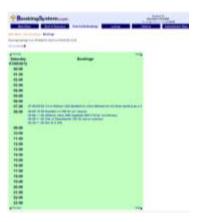

#### Please be aware

- All bookings are to be made in advance of outings (minimum of 1 hour)
- Repeat bookings will only be accepted if a crew or individual is training for a specific event
- All equipment has its average weight specifications attributed to it so please select carefully
- If you no longer require a booking please cancel it immediately
- If you are unsure of which boat to use please text or email the Director of Rowing to check (07595334218) mircdirector@gmail.com
- All bookings are checked by the D of R for verification
- Please have equipment back in good time to allow others to keep their time slots and allow for change of rigging and washing down of equipment.
- Please enter YOUR NAME(s) in the comments box for the booking so members can see who has made the booking
- Further updates will be available